osnatel EWE  $Sumb$ 

**für Bintec-Elmeg be.IP plus**

## **zum Betrieb an einem SIP-Trunk von EWE, swb oder osnatel**

## **Inhalt:**

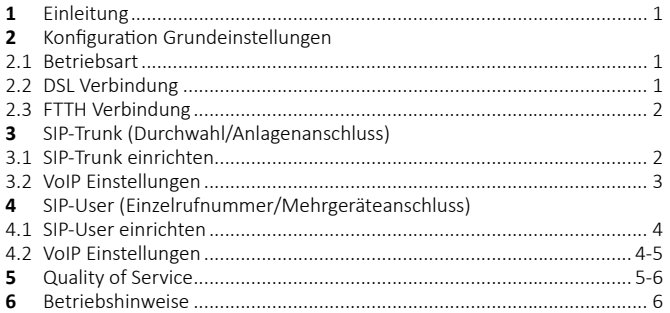

#### **1. Einleitung:**

Diese Anleitung enthält technische Konfigurationsempfehlungen zum Betrieb einer VoIP-TK-Anlage an einem SIP-Trunk. Es dient zur Ihrer Unterstützung bei der Konfiguration der VoIP-TK-Anlage auf der Grundlage der SIP-Trunk Spezifikation von EWE, swb, osnatel (nachfolgend Anbieter). Zur störungsfreien Signalisierung zwischen der VoIP-TK-Anlage und des NGN Vermittlungssystems des Anbieters werden die folgenden Einstellungen empfohlen.

Diese Empfehlung gilt für: Hersteller: **Bintec-Elmeg** System: **be.IP plus** Firmware: **10.1 Rev. 27 Patch 3** Betriebsart: **Telefonanlage**

Hinweis: Die Konfigurationsanleitung bezieht sich nur auf die Betriebsart "Telefonanlage"

Bei Abweichungen in der Firmwareversion kann es zu einem geänderten Verhalten der VoIP-TK-Anlage kommen, so dass ein störungsfreier Betrieb nicht gewährleistet werden kann.

### **2.** Konfiguration Grundeinstellungen

#### **2.1 Betriebsart**

Legen Sie im Menü unter "Assistenten → Erste Schritte → Betriebsart" die Betriebsart "Telefonanlage" fest.

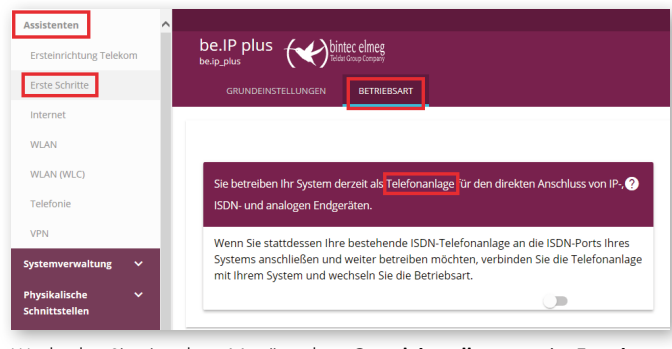

Wechseln Sie in den Menüpunkt "Grundeinstellungen → Erweiterte **Einstellungen"**.

- Akti vieren Sie *"Systemzeit über Zeitserver aktualisieren"*.
- Tragen Sie unter **Primärer NTP Zeitserver** den EWE eigenen NTP Server: *"ntp.ewetel.de"* ein und wählen Sie die korrekte Zeitzone aus.
- Bestätigen Sie die Änderungen mit dem "OK" Button.

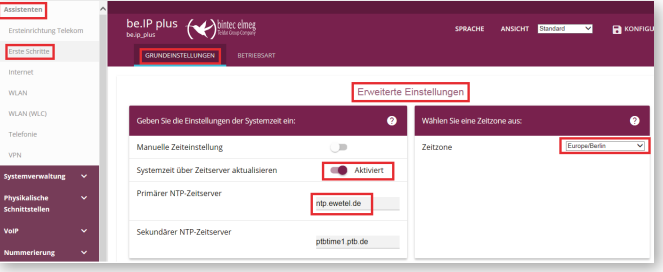

#### **Copyright © EWE TEL GmbH**

Dieses Dokument unterliegt dem Copyright der EWE TEL GmbH. Es ist untersagt, dieses Dokument in Gänze oder in Teilen zu reproduzieren, zu versenden oder in elektronischer Form auf Web-Seiten oder anders gearteten elektronischen Speichermedien abzulegen, ohne vorher das schriftliche Einverständnis von EWE TEL eingeholt zu haben. Alle Kopien dieses Dokuments müssen diesen Copyright Hinweis enthalten.

### **2.2 DSL Verbindung**

Verbinden Sie den DSL-Anschluss per DSL Anschlusskabel mit der grauen DSL Buchse der Bintec-Elmeg be.IP plus.

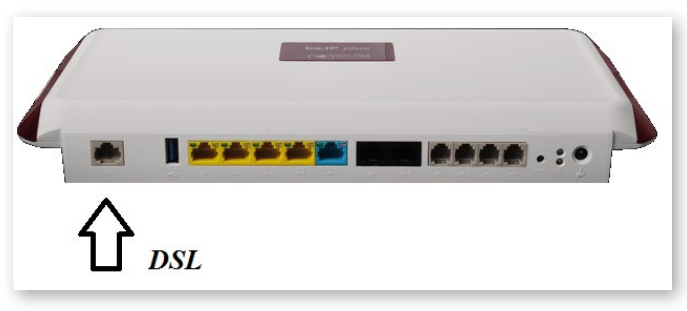

Im Menü unter **"Assistenten → Internet → Internetverbindungen"** richten Sie über den Button "Neu" eine neue Internetverbindung ein.

• Wählen Sie **Verbindungstyp** *"Internes VDSL-Modem"* aus und klicken Sie auf "Weiter".

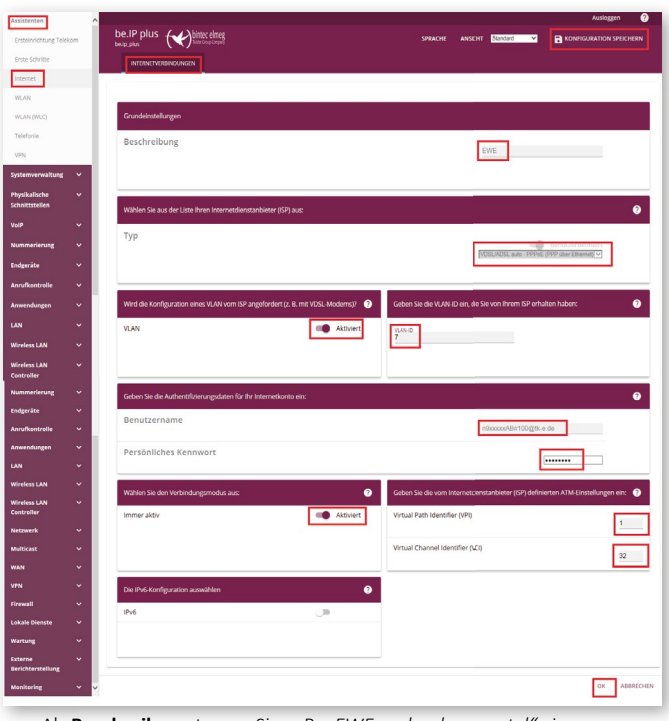

- Als **Beschreibung** tragen Sie z. B. *"EWE, swb oder osnatel"* ein.
- Aktivieren Sie unter Internetdienstanbieter (ISP) als Typ die Option "Benut*zerdefi niert"* und wählen Sie als **Verbindungstyp** *"VDSL/ADSL auto – PPPoE (PPP über Ethernet)"* aus.
- Aktivieren Sie nur bei VDSL die Option "VLAN" (bei ADSL nicht).
- Tragen Sie als **VLAN ID** den Wert *"7"* ein (nur VDSL).
- Als Benutzername und Persönliches Kennwort verwenden Sie bitte die Zugangsdaten Ihres Anbieters, **Username:** *n9xxxxxAB#100@tk-e.*de, **Passwort:** "123ABC".
- Wählen Sie den Verbindungsmodus "Immer aktiv" aus.
- Setzen Sie nur bei ADSL den **VPI** auf den Wert *"1"* sowie **VCI** auf *"32"*.
- Bestätigen Sie die Änderungen mit dem "OK" Button.
- Speichern Sie die Konfiguration über den Button **"Konfiguration speichern"**.

osnatel EWE Swh

**für Bintec-Elmeg be.IP plus**

**zum Betrieb an einem SIP-Trunk von EWE, swb oder osnatel**

### **2.3 FTTH Verbindung**

Verbinden Sie den FTTH-Anschluss per Netzwerkkabel mit der hellblauen **LAN 5** Buchse der Bintec-Elmeg be.IP plus.

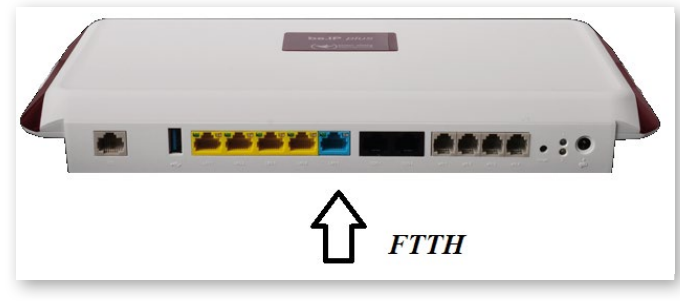

Im Menü unter **"Assistenten → Internet → Internetverbindungen"** richten Sie über den Button "Neu" eine neue Internetverbindung ein.

Wählen Sie Verbindungstyp "Externes xDSL-Modem" aus und klicken Sie auf **"Weiter"**.

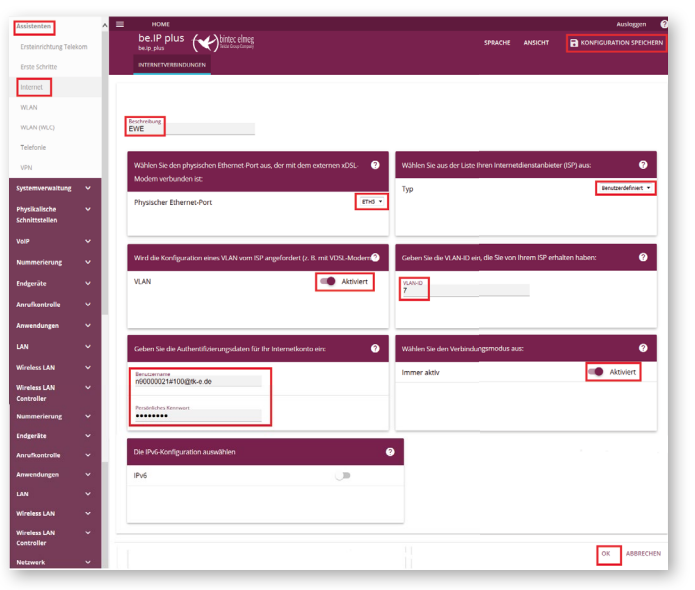

- Als **Beschreibung** tragen Sie z. B. *"EWE, swb oder osnatel"* ein.
- Unter **Physischer Ethernet-Port** wählen Sie *"ETH 5"* aus.
- Aktivieren Sie unter Internetdienstanbieter (ISP) als Typ die Option *"Benutzerdefi niert"* aus.
- Aktivieren Sie die Option "VLAN".
- Tragen Sie als **VLAN ID** den Wert *"7"* ein.
- Als **Benutzername** und Persönliches Kennwort verwenden Sie bitte die Zugangsdaten Ihres Anbieters, Username: *"n9xxxxxAB#100@tk-e.*de*"*, **Passwort:** *"123ABC"*.
- Wählen Sie den Verbindungsmodus "Immer aktiv" aus.
- Bestätigen Sie die Änderungen mit dem "OK" Button.
- Speichern Sie die Konfi gurati on über den Butt on **"Konfi gurati on speichern"**.

#### **3. SIP-Trunk (Durchwahl/Anlagenanschluss)**

#### **3.1 SIP-Trunk einrichten**

Im Menü unter *"***Assistenten → Telefonie → Erste Schritt e"** richten Sie unter **"Ländereinstellungen"** neben den Einstellungen für Deutschland, die Ortsnetzkennzahl (Vorwahl ohne 0) Ihres Ortes ein, z. B. "441" und bestätigen Sie mit dem "OK" Button.

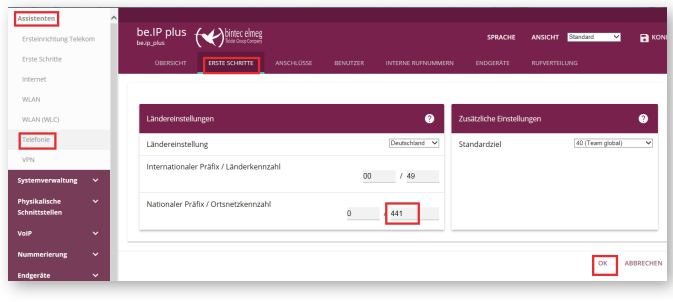

Wechseln Sie zum Menüpunkt "Anschlüsse" und fügen Sie über den Button **"Neu"** einen Anschluss hinzu.

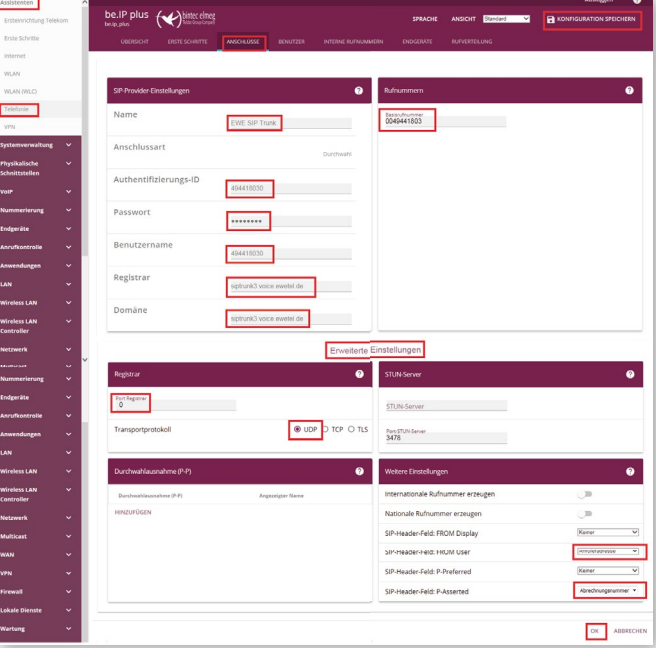

- Wählen Sie als **Verbindungstyp** die Option "SIP-Durchwahl" und als Typ: "Benutzerdefiniert" und klicken Sie auf "Weiter".
- Unter **SIP-Provider-Einstellungen** tragen sie als **Beschreibung/Name** z. B. *"EWE(swb, osnatel) SIP-Trunk"* ein.
- Als **Authentifizierungs-ID** und Benutzername verwenden Sie bitte die SIP-Zugangsdaten Ihres Anbieters z. B. **SIP-Benutzername:** *"494418030"*. ebenso das **Passwort:** z. B.: *"123ABC"*.
- Für die Werte **Registrar** und **Domäne** verwenden Sie jeweils: *"siptrunk3. voice.ewetel.de"*
- Unter dem Menüpunkt **Rufnummer** tragen Sie die **Basisrufnummer** des SIP-Trunks im Internationalen-Format ohne die letzte Ziffer (0) ein z. B. *"0049441803"*
- Bei den **Erweiterten Einstellungen** wählen Sie unter dem Punkt **Registrar** den **Registrar-Port:** *"0"* (DNS SRV) und das *"***Transportprotokoll***"* stellen Sie auf "UDP" ein.
- Unter **Weitere Einstellungen** wählen Sie unter **SIP-Header-Feld: FROM User** die Option "Anruferadresse" aus.
- und SIP-Header-Feld: P-Asserted die Option "Abrechnungsnummer" aus. Hier darf nur die Abrechnungsnummer verwendet werden!
- Bestätigen Sie die Änderungen mit dem **"OK"** Button.
- Speichern Sie die Konfiguration über den Button "Konfiguration speichern".

Stand: 03/18

#### osnatel EWE  $<sub>sub</sub>$ </sub>

**für Bintec-Elmeg be.IP plus**

**zum Betrieb an einem SIP-Trunk von EWE, swb oder osnatel**

## **3.2 VoIP Einstellungen**

Wechseln Sie im Menü zu **"VoIP → Einstellungen → SIP-Provider"** und bearbeiten Sie den vorhandenen Eintrag z. B. "EWE(swb, osnatel) Trunk". Klicken Sie dazu auf das Bearbeitungssymbol.

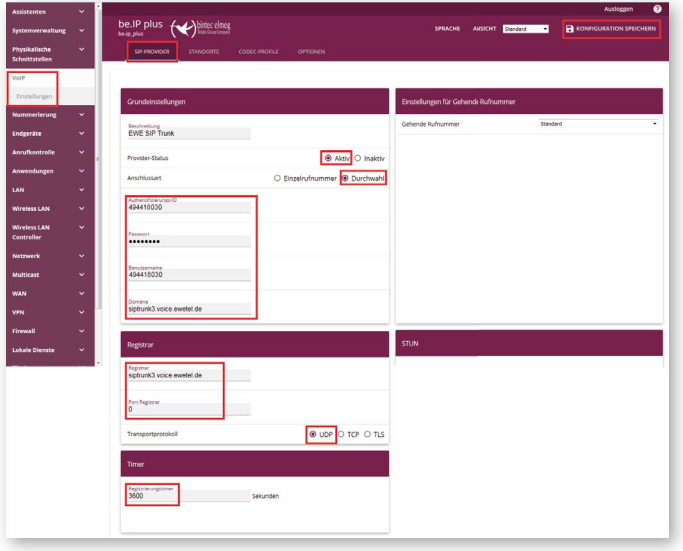

- Unter **Provider-Status** muss "Aktiv" gewählt sein.
- Die **Anschlussart** muss *"Durchwahl"* sein.
- Als **Authentifizierungs-ID** und **Benutzername** verwenden Sie bitte die SIP-Zugangsdaten Ihres Anbieters z. B. **SIP-Benutzername** *"494418030"*. Ebenso das **Passwort:** z. B.: *"123ABC"*.
- Für die Werte *"***Registrar***"* und *"***Domäne"** verwenden Sie jeweils: *"siptrunk3.voice.ewetel.de"*
- Stellen Sie den "Registrar-Port": "0" (DNS SRV) und das "Transportproto**koll***"* auf *"UDP"* ein.
- Setzen Sie unter *"***Timer***"* den Wert *"***Registrierungsti mer***"* auf einen Wert zwischen 600 und 3600 Sekunden, z. B. *"3600"*
- Bestätigen Sie die Änderungen mit dem "OK" Button.

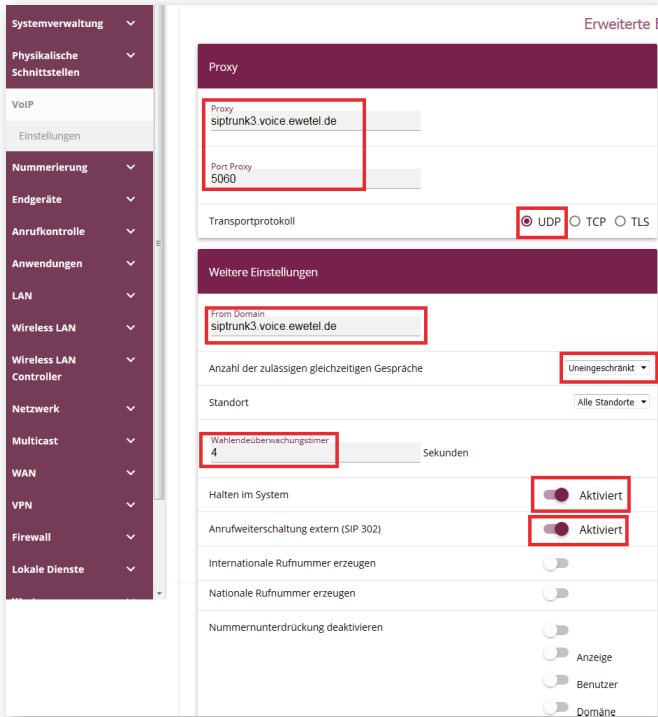

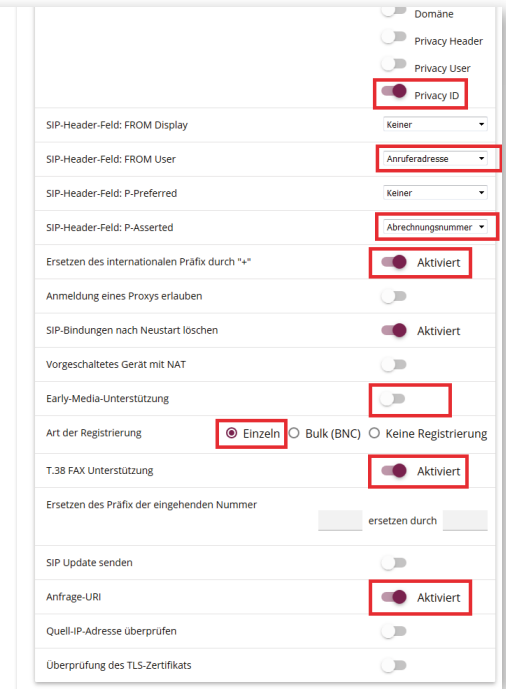

Unter **Erweiterte Einstellungen** verwenden Sie als **Proxy** und **FROM Domain** verwenden Sie jeweils: *"siptrunk3.voice.ewetel.de"*

- Als **Proxy Port** den Wert *"5060"* und stellen das **Transportprotokoll** auf *"UDP"* ein.
- Bei den **Weiteren Einstellungen** ist die **Anzahl der zulässigen gleichzei**tigen Gespräche (z. B. Uneingeschränkt) abhängig von dem gewählten SIP-Trunk Produkt Ihres Anbieters und muss individuell angepasst werden.
- Als Wahlendeüberwachungstimer wird empfohlen "4 Sekunden" nicht zu unterschreiten.
- Akti vieren Sie *"Halten im System"*.
- Akti vieren Sie *"Anrufweiterschaltung extern (SIP 302)"*.
- Für die Option **Nummernunterdrückung deaktivieren** wählen Sie "Privacy ID".
- Wählen Sie unter **SIP-Header-Feld FROM User**die Opti on *"Anruferadresse"*.
- und **SIP-Header-Feld: P-Asserted** die Option *"Abrechnungsnummer"* aus. Hier darf nur die Abrechnungsnummer verwendet werden!
- Aktivieren Sie "Ersetzen des internationalen Präfix durch +".
- Wählen Sie für **Art der Registrierung** den Wert *"Einzeln"*.
- Die Option "T.38 Fax Unterstützung" kann aktiviert werden und sollte bei Faxübertragungsstörungen deaktiviert werden.
- Akti vieren Sie *"Anfrage URI"*
- Bestätigen Sie die Änderungen mit dem "OK" Button.
- Speichern Sie die Konfiguration über den Button "Konfiguration speichern".

#### Speichern Sie die Konfiguration und führen Sie anschließend einen Neustart **des Gerätes durch.**

Wechseln Sie im Menü zu "Wartung → Neustart" und klicken Sie den "OK" Button.

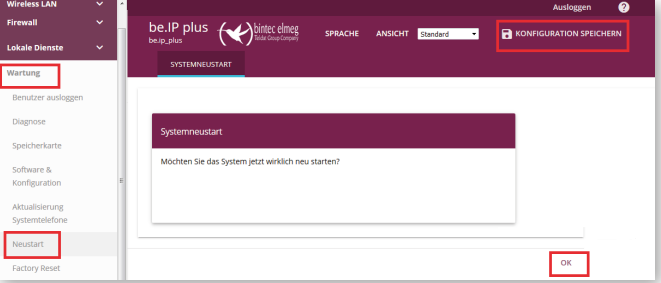

EWE swb. osnatel

**für Bintec-Elmeg be.IP plus**

**zum Betrieb an einem SIP-Trunk von EWE, swb oder osnatel**

### **4. SIP-User (Einzelrufnummer/Mehrgeräteanschluss)**

#### **4.1 SIP-User einrichten**

Im Menü "Assistenten → Telefonie → Erste Schritte" richten Sie unter **"Ländereinstellungen"** neben den Einstellungen für Deutschland, die Ortsnetzkennzahl (Vorwahl ohne 0) Ihres Ortes ein, z. B. "441" und bestätigen Sie mit dem "OK" Button.

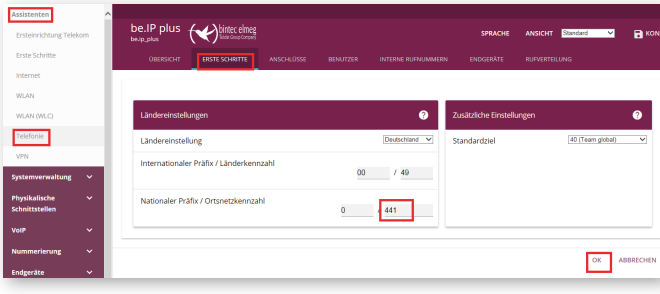

Wechseln Sie zum Menüpunkt **"Anschlüsse"** und fügen Sie über den **"Neu"** Button einen Anschluss hinzu.

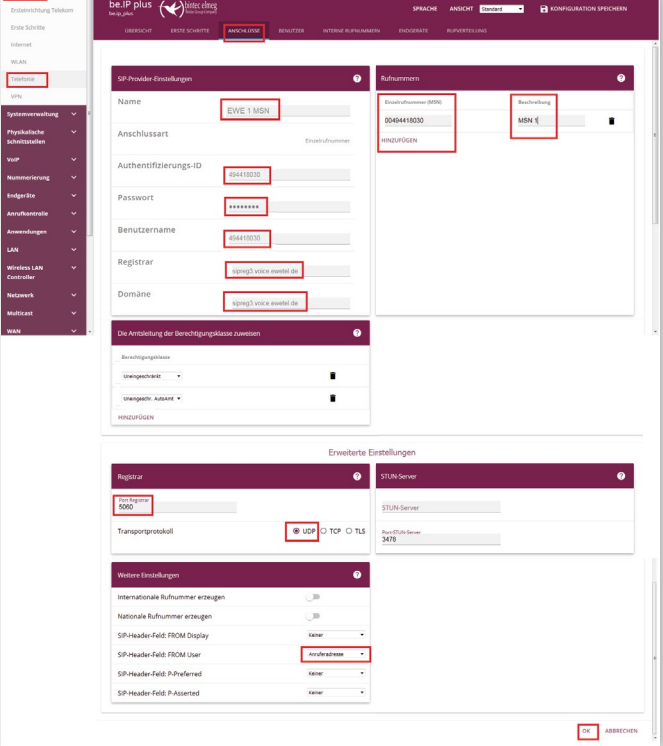

Wählen Sie als **Verbindungstyp** die Option SIP-Einzelrufnummer und als Typ: *"Benutzerdefi niert"* und klicken Sie auf **"Weiter"**.

- Unter **SIP-Provider-Einstellungen** tragen sie zur **Beschreibung/Name** z. B. *"EWE(oder swb/osnatel) 1 MSN"* ein.
- Als **Authentifizierungs-ID** und **Benutzername** verwenden Sie bitte die SIP-Zugangsdaten Ihres Anbieters, z. B. **SIP-Benutzername:** *"494418030"*. Ebenso das **Passwort:** z. B.: *"123ABC"*.
- Für die Werte **Registrar** und **Domäne** verwenden Sie jeweils: *"sipreg3. voice.ewetel.de"*
- Unter dem Menüpunkt "Rufnummer" klicken Sie auf "Hinzufügen" und tragen Sie die Einzelrufnummer (MSN) im Internationalen-Format ein z. B. *"00494418030"* und tragen sie zur **Beschreibung** z. B. *"MSN 1"* ein.
- Bei den "Erweiterten Einstellungen" wählen Sie unter dem Punkt "Regis**trar"** den **Registrar-Port:** *"5060"* und das **Transportprotokoll** stellen Sie auf *"UDP"* ein.
- Unter **"Weitere Einstellungen"** wählen Sie unter **SIP-Header-Feld: FROM User** die Option "Anruferadresse" aus.
- Bestätigen Sie die Änderungen mit dem "OK" Button. Speichern Sie die Konfiguration über den Button "Konfiguration speichern".

#### **4.2 VoIP Einstellungen**

Wechseln Sie im Menü zu **"VoIP → Einstellungen → SIP-Provider"** und bearbeiten Sie den vorhandenen Eintrag z. B. "EWE(oder swb/osnatel) 1 MSN". Klicken Sie dazu auf das Bearbeitungssymbol.

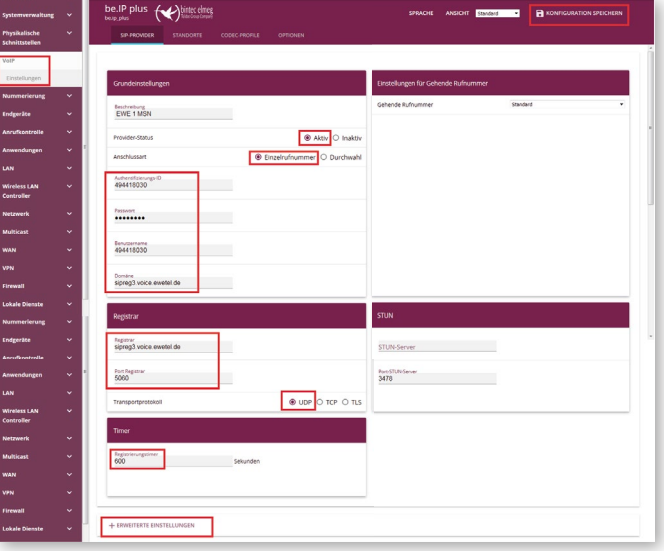

- Unter **Provider-Status** muss *"Akti v"* gewählt sein.
- Die **Anschlussart** muss *"Einzelrufnummer"* sein.
- Als Authentifizierungs-ID und Benutzername verwenden Sie bitte die SIP-Zugangsdaten Ihres Anbieters, z. B. **SIP-Benutzername:** *"494418030"*. Ebenso das **Passwort:** z. B.: *"123ABC"*.
- Für die Werte Registrar und Domäne verwenden Sie jeweils: "sipreg3. voice.ewetel.de"
- Stellen Sie den **Registrar-Port:** *"5060"* und das **Transportprotokoll** auf *"UDP"* ein.
- Setzen Sie unter Timer den Wert Registrierungstimer auf einen Wert zwischen 600 und 3600 Sekunden, z. B. *"600"*
- Bestätigen Sie die Änderungen mit dem "OK" Button.

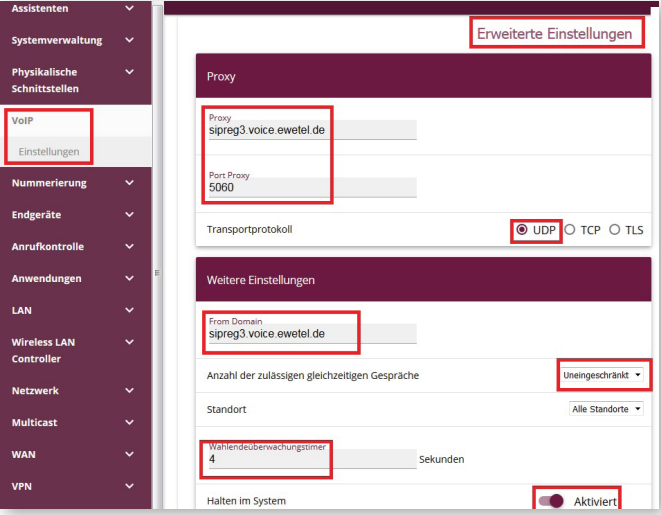

- Unter **Erweiterte Einstellungen** verwenden Sie als **Proxy** und **FROM Domain** jeweils: *"sipreg3.voice.ewetel.de"*
- Als **Port Proxy** den Wert *"5060"* und stellen das **Transportprotokoll** auf *"UDP"* ein.
- Bei den **Weiteren Einstellungen** ist die **Anzahl der zulässigen gleichzei**tigen Gespräche (z. B. Un3ingeschränkt) abhängig von dem gewählten SIP-Trunk Produkt Ihres Anbieters und muss individuell angepasst werden.
- Als *"***Wahlendeüberwachungsti mer***"* wird empfohlen *"4 Sekunden"* nicht zu unterschreiten.
- Akti vieren Sie *"Halten im System"*.

 $\overline{I}$ 

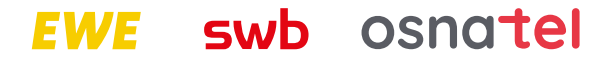

# **für Bintec-Elmeg be.IP plus**

**zum Betrieb an einem SIP-Trunk von EWE, swb oder osnatel**

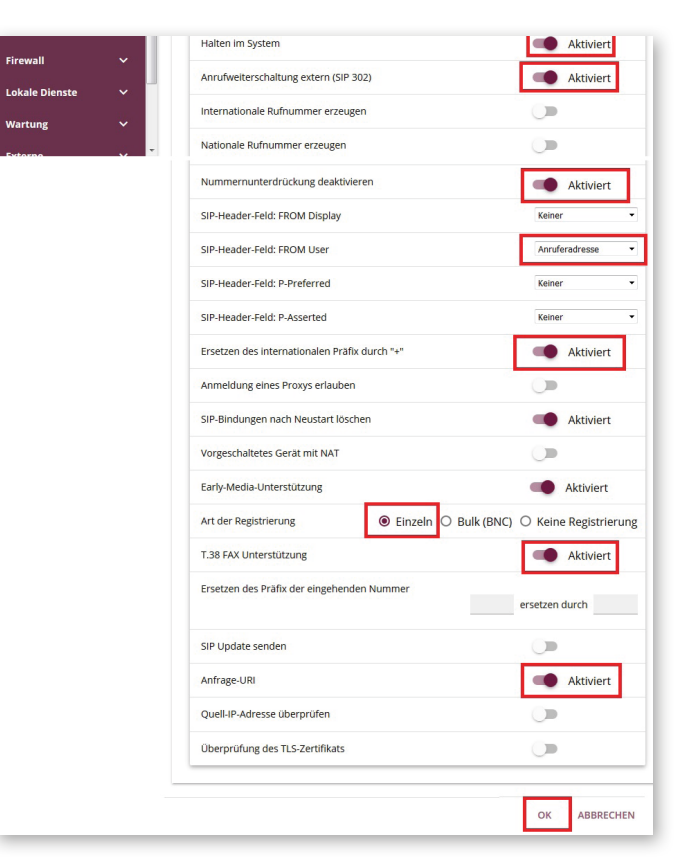

- Akti vieren Sie *"Anrufweiterschaltung extern (SIP 302)"*.
- Deakti vieren Sie *"Nummernunterdrückung deakti vieren"*.
- Wählen Sie unter **SIP-Header-Feld FROM User** die Opti on *"Anruferadresse"*.
- Aktivieren Sie "Ersetzen des internationalen Präfix durch +".
- Wählen Sie für **Art der Registrierung** den Wert *"Einzeln"*.
- Die Option "T.38 Fax Unterstützung" kann aktiviert werden und sollte bei Faxübertragungsstörungen deaktiviert werden.
- Akti vieren Sie *"Anfrage URI"*.
- Bestätigen Sie die Änderungen mit dem "OK" Button.
- Speichern Sie die Konfi gurati on über den Butt on **"Konfi gurati on speichern"**.

### Speichern Sie die Konfiguration und führen Sie anschließend einen Neustart **des Gerätes durch.**

Wechseln Sie im Menü zu "Wartung → Neustart" und klicken Sie den "OK" Button.

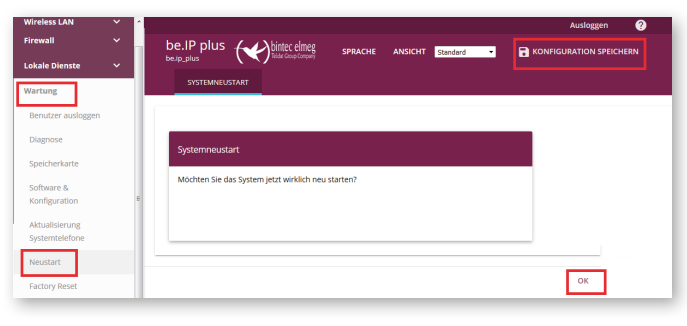

#### **5 Quality of Service**

Wechseln Sie im Menü zu "VoIP → Einstellungen → Optionen" und bearbeiten Sie die "Erweiterten Einstellungen"

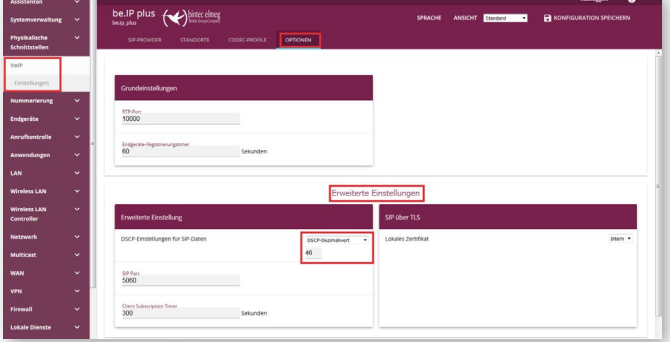

- Unter dem Punkt **DSCP Einstellung für SIP-Daten** wählen Sie *"DSCP-Dezimalwert"* aus.
- Tragen Sie darunter dem Wert *"46"* ein.
- Bestätigen Sie die Änderungen mit dem "OK" Button.
- Speichern Sie die Konfiguration über den Button "Konfiguration speichern".

Aktivieren Sie die Ansicht "Vollzugriff" und wechseln Sie im Menü zu "Netz $werk→ QoS"$ . Unter Punkt "IPV4/IPV6-Filter" richten Sie über den Button **"Neu"** eine neue Regel ein.

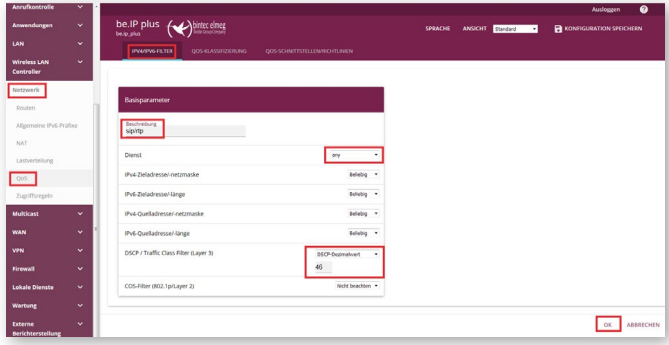

- Als **Beschreibung** tragen Sie z. B. *"SIP/RTP"* ein.
- Unter der Option Dienst wählen Sie "any" aus.
- Beim Punkt DSCP/Traffic Class Filter Layer 3 wählen Sie "DSCP-Dezimal*wert"* aus.
- Tragen Sie darunter dem Wert "46" ein.
- Bestätigen Sie die Änderungen mit dem "OK" Button.

Unter Punkt "QoS-Klassifizierung" richten Sie über den Button "Neu" eine neue Regel ein.

#### osnatel EWE wh.

## **für Bintec-Elmeg be.IP plus**

**zum Betrieb an einem SIP-Trunk von EWE, swb oder osnatel**

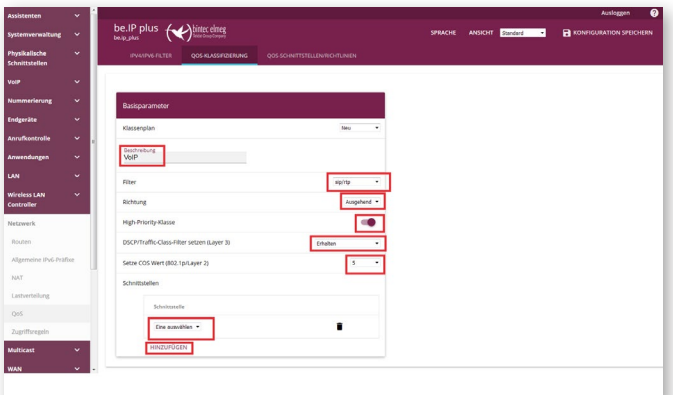

- Als **Beschreibung** tragen Sie z. B. *"VOIP"* ein.
- Unter der Option Filter wählen Sie "SIP/RTP" aus.
- Bei dem Punkt **Richtung** wählen Sie *"Ausgehend"* aus.
- Akti vieren Sie *"High Priority Klasse"*.
- Für die Option DSCP/Traffic Class Filter Layer 3 wählen Sie "Erhalten" aus.
- Wählen Sie unter **Setze COS Wert (802.1p/Layer2)** den Wert *"5"* aus
- Als **Schnitt stelle** wählen Sie z. B. *"Ihren Anbieter"* aus und klicken Sie auf **"Hinzufügen"**.
- Bestätigen Sie die Änderungen mit dem "OK" Button.

Unter dem Punkt **"QoS-Schnitt stellen/Richtlinien"** richten Sie über den Button "Neu" eine neue Regel ein.

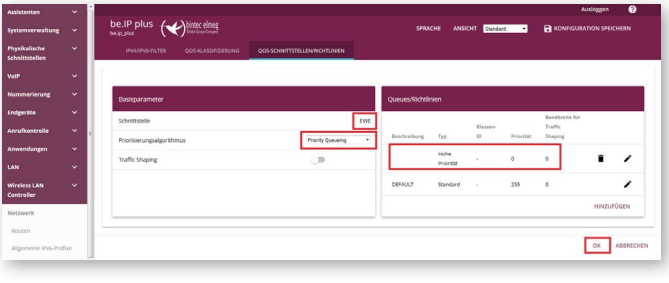

- Als **Schnitt stelle** wählen Sie z. B. *"Ihren Anbieter"* aus
- Wählen Sie als **Priorisierungsalgoritt hmus** den Wert *"Priority Queueing"* aus.
- Bestätigen Sie die Änderungen mit dem "OK" Button.
- Speichern Sie die Konfi gurati on über den Butt on **"Konfi gurati on speichern"**.

#### **6. Betriebshinweise**

#### **Faxübertragung**

- Das EWE NGN-Vermittlungssystem unterstützt die Faxübertragung mit dem T.38-Protokoll.
- Voraussetzung ist grundsätzlich, dass auch der Zielteilnehmer sowie der Netzbetreiber der Gegenstelle T.38 unterstützt. Daher kann eine Faxübertragung mit T.38 nicht gewährleitet werden.
- In der be.IP plus muss dazu in der Konfiguration unter: **"VoIP → Einstellungen → SIP-Provider → Erweiterte Einstellungen"** der Parameter "T.38 Fax Unterstützung" aktiviert sein.
- Sollte es zu Beeinträchtigungen bei der Übertragung von Faxen per T.38 Protokoll kommen, so muss die o.g. Einstellung deaktiviert werden. Die Übertragung erfolgt dann mit dem Sprachcodec G.711a.

 **Hinweis:** Bei Faxgeräten werden folgende Einstellungen empfohlen:

- Die Datenübertragungsrate sollte auf "9600 Baud" (V.29) reduziert werden.
- Der Fehlerkorrektur-Modus "ECM" sollte deaktiviert werden. Einstellungen zur Sprachpausenerkennung, Echounterdrückung und Jitter
- können die Faxübertragung beeinflussen.

#### **Sondersysteme- & Dienste**

- Bei der Verwendung von analoger Datenübertragung (z. B. Alarmanlagen, EC-Cash Geräte, Frankiermaschinen usw.) wird empfohlen auf alternative Möglichkeiten der Datenübertragung (IP-basiert, LAN) umzustellen.
- VdS Anforderungen sind besonders zu beachten!

# **EWE**

# swb

 0800 1 393835 (kostenlos) service-gk-tk@ewe.de

0800 8 894000 (kostenlos) geschaeftskunden@tk.swb-gruppe.de

# osnatel

# **\** 0800 4 334331 (kostenlos) business@osnatel.de